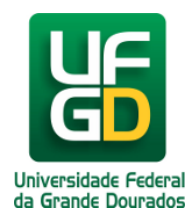

## **Instruções de como reservar a Sala de Videoconferência da Biblioteca Central no Sistema de Reservas no UFGDNet**

**Ajuda > Sistema de Reservas > Reservar Sala de Videoconferência da Biblioteca Central**

<http://ajuda.ufgd.edu.br/artigo/501>

Após acessar a aplicação abrindo o sistema, abrirá a tela de **Reservas de Recursos**, na tela principal ou ao clicar no menu início carregará todas as suas informações cadastrais:

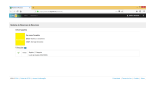

Ao clicar no Menu **Reservas** deverá clicar no submenu **Efetuar Solicitação**. A submenu **Solicitações Feitas** é para o usuário acompanhar suas solicitações e se já foram deferidas ou não no sistema.

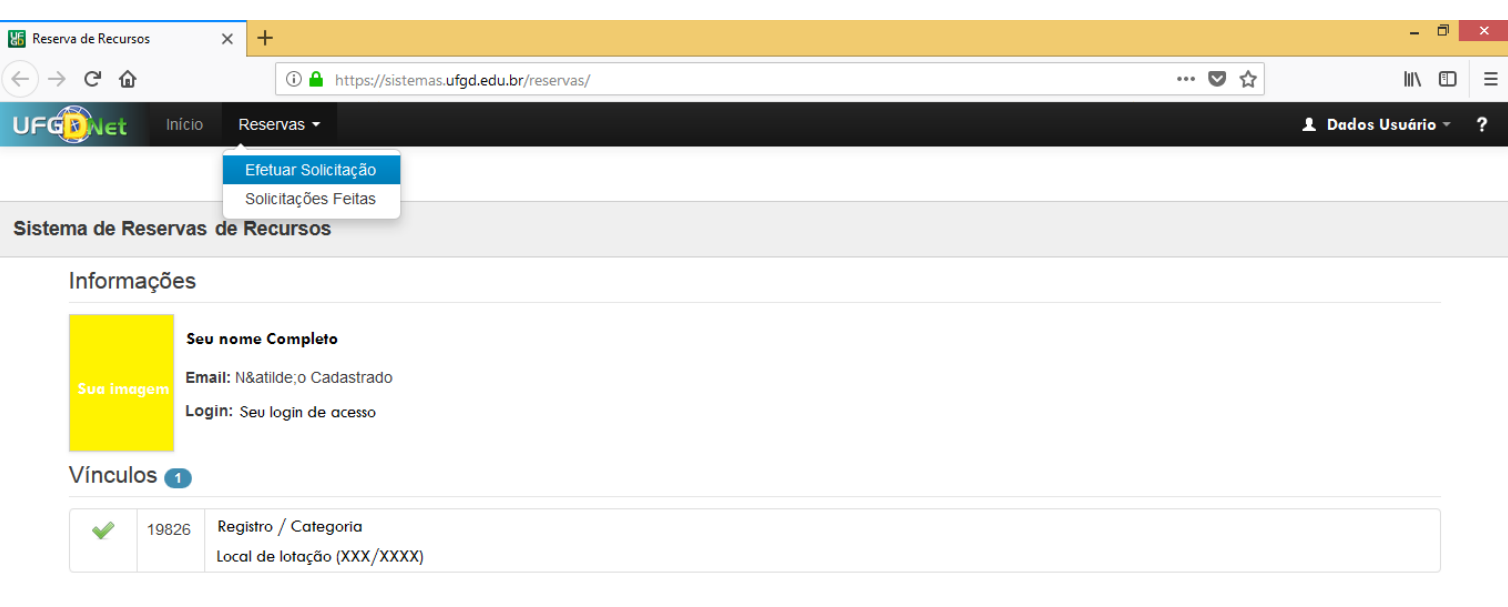

©2018 COIN | Portal da UFGD | Acesso à informação

Privacidade | Termos de Uso | Contato | Sobre

Após clicar na submenu **Efetuar Solicitações** aparecerá a tela com a grade com os todos os cadastros dos setores.

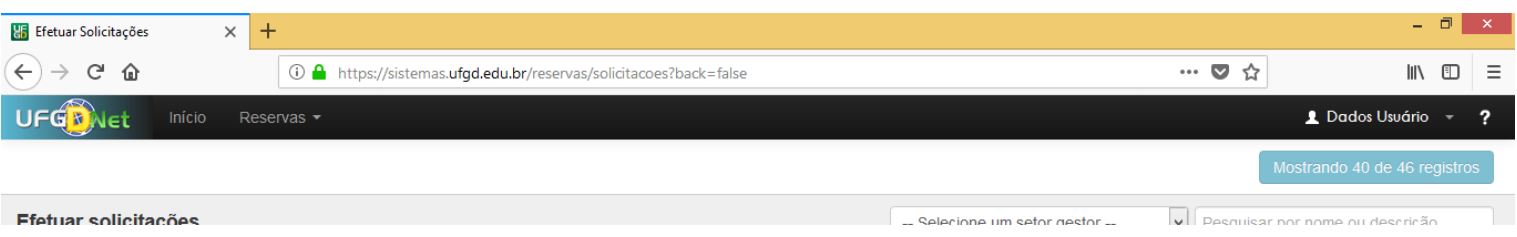

 $\|T\|$ 

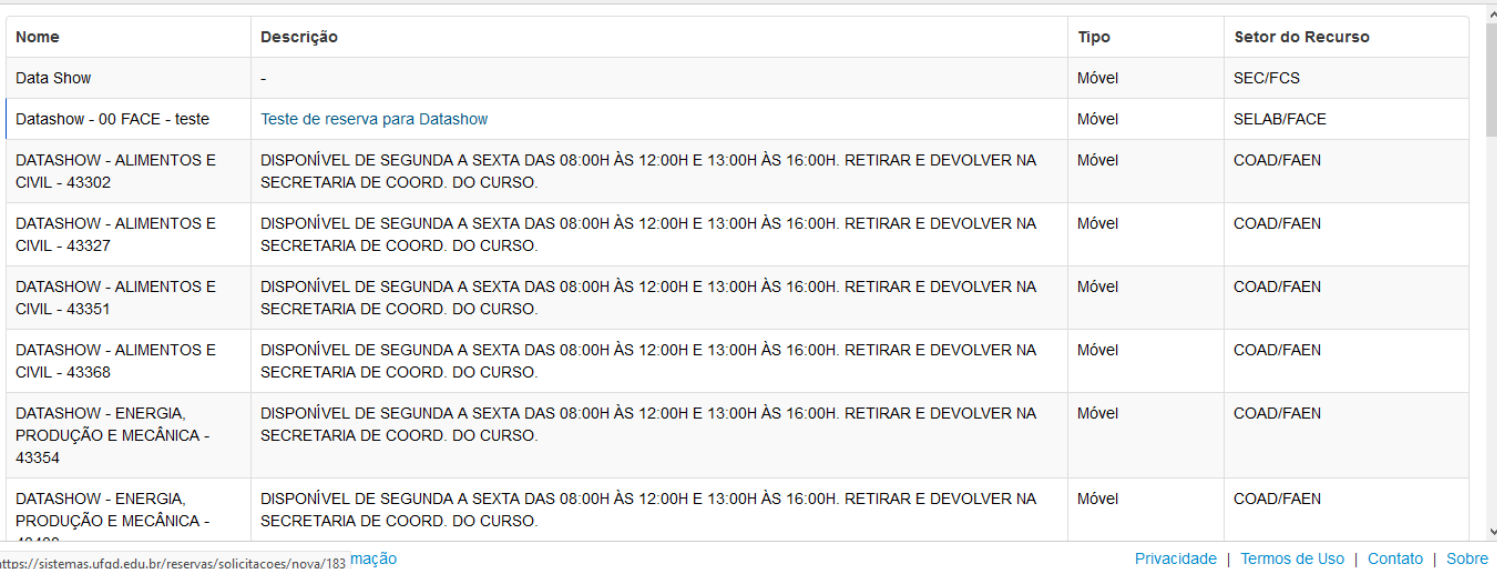

Para direcionar ao espaço da **Sala de Videoconferência da Biblioteca Central,** você deverá selecionar o filtro dentro da caixa de *Selecione um Setor Gestor e clique na opçãoDIREF/CSB/RTR* ou poderá consultar pelo nome na caixa de pesquisa.

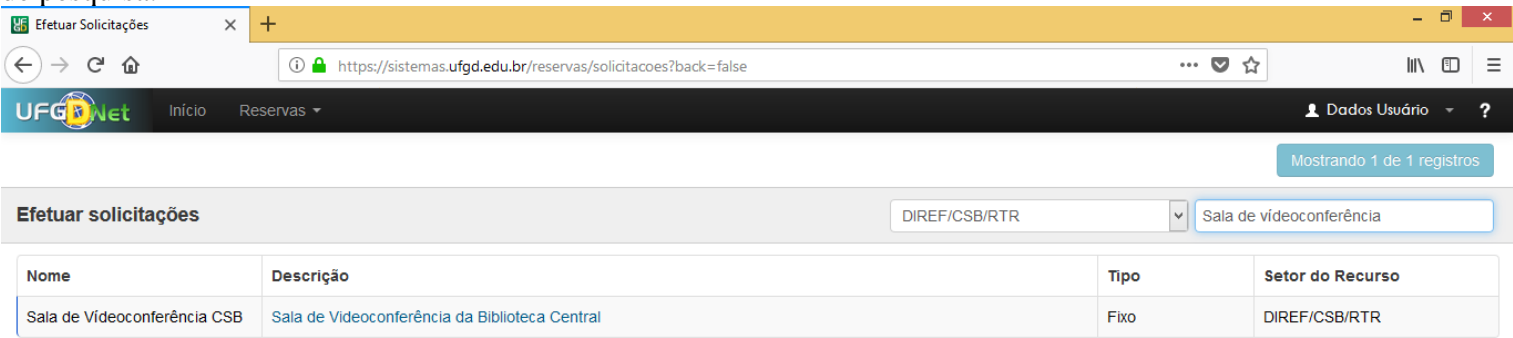

https://sistemas.ufgd.edu.br/reservas/solicitacoes/nova/211 mação

Privacidade | Termos de Uso | Contato | Sobre

Após clicar no nome que está na linha da grade que contêm a informação da descrição << **Sala de Videoconferência da Biblioteca Central** >> aparecerá a tela de consolidação da reserva.  $\Box$ 

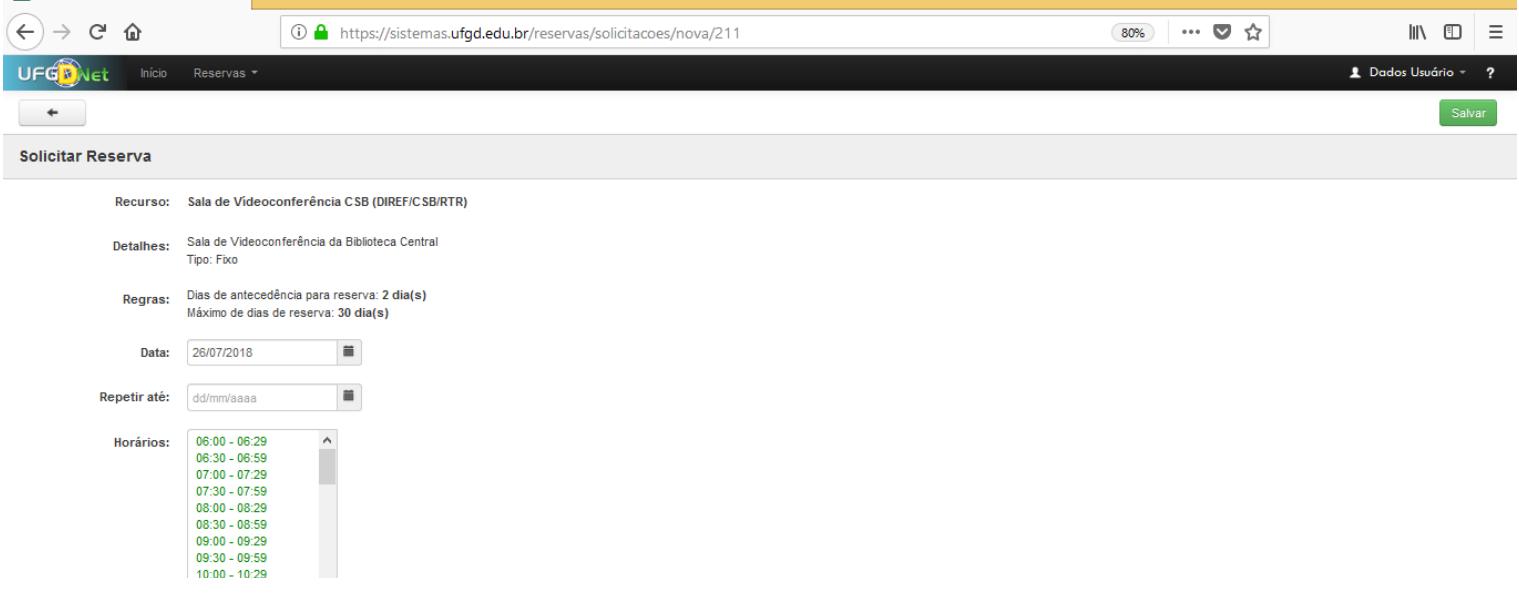

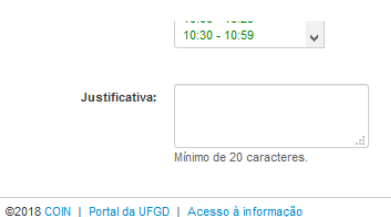

Privacidade | Termos de Uso | Contato | Sobre

Preencher e selecionar todos os campos do formulário clique no botão "**SALVAR**" no campo superior lado direito.

- Ler atentamente os itens no formulário, que abrange a:
	- Recursos;
	- Detalhes;
	- Regras.
- Selecionar ou preencher o campo da data que pretende iniciar a reserva, atentando a item das regras.
- Selecionar ou preencher o campo da data que menciona repetir até.
- Selecionar os horários que necessite usar o espaço para o seu evento. *Analisar e planejar bem o horário com antecedência, para não ultrapassar e vir a prejudicar outras reservas que ocorrerão em sequência. Todos os cronogramas serão observados e cobrados pela nossa equipe da portaria da Biblioteca Central.*
- Cada item do horário é compreendido com o intervalo de 30 minutos, caso deseja selecionar o quantitativo de horário desejada para uma única operação, aperte o botão **CTRL** do seu teclado e selecione os intervalos de horários desejados.
	- Caso veja que a grade de horário esteja bloqueada e sublinhada e não consegue selecioná-la, *outro usuário te antecedeu e fez a reserva para referido cronograma*. Solicitamos que adéque seu cronograma e refaça a reserva para outro dia e/ou reserve para o dia programado em outro(s) horário(s).
- Preencher o campo da justificativa, é por ele que a **Divisão de Referência** da Coordenadoria de Serviços de Biblioteca da UFGD, dará o parecer de ferimento ou não da sua reserva para o uso do referido espaço.
- Alimentados todos os campos com as informações desejadas clicar no botão **SALVAR**.

## **Observação:**

Todas as datas deverão ser selecionada nos dias úteis e a seleção dos horários deverão ocorrer conforme o funcionamento da Biblioteca Central. Que compreende da 08h00 as 21h00.**Caso não faça a sua reserva nesses parâmetros sua solicitação será indeferida no sistema.**

Para acompanhar suas reservas, caso foram deferidas ou não, clique no menu >> **RESERVAS** >> na submenu >> **SOLICITAÇÕES FEITAS**. Abrirá a tela com as seguintes GUIAS:

- Pendentes;
- Deferidas;
- Indeferidas;

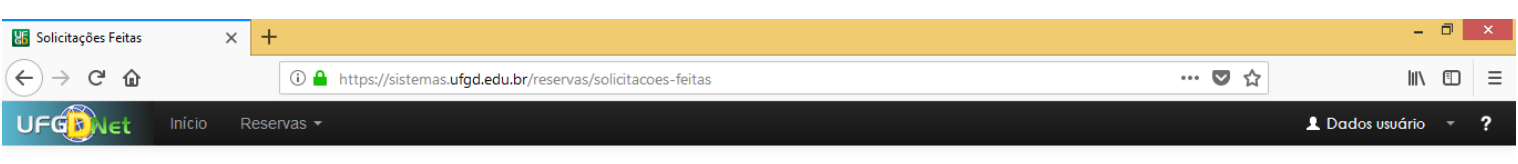

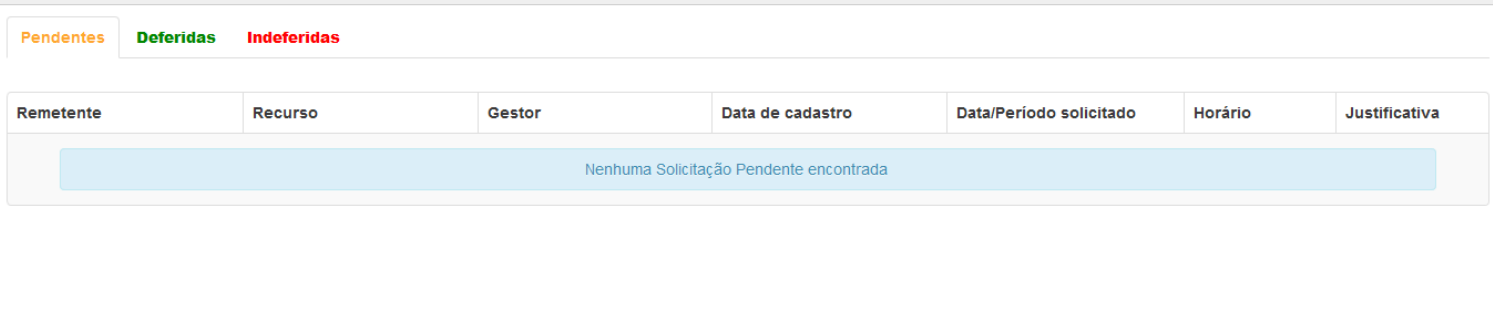

https://sistemas.ufgd.edu.br/reservas/solicitacoes-feitas#pendentes-tab

Privacidade | Termos de Uso | Contato | Sobre

Todas as operações realizadas pela Divisão de Referência da Coordenadoria de Serviços de Biblioteca da UFGD, você será notificado por e-mail. Solicitamos que mantenha seu cadastro devidamente atualizado na secretaria do seu curso, na Coordenação Acadêmica ou na PROGESP/UFGD. Atualize pelo seu perfil no menu de login do UFGDNet.

Somente os usuários que têm vínculo ativo com a UFGD, terão acesso a realizar a reserva deste espaço nesta aplicação no UFGDNet. Em caso de requerimento de reservas de usuários ativos para terceiros, estas solicitações serão analisadas pela Coordenadoria de Serviços de Biblioteca conjuntamente com a reitoria da UFGD.

## **Observação:**

A Coordenadoria de Serviços de Biblioteca, não disponibilizará um profissional de informática ou de laboratório para montar os recursos de tecnologia para que ocorra o seu evento. Disponibilizaremos todos recursos tecnológicos, pedimos que acompanhe e leia atentamente os manuais de uso dos equipamentos que disponibilizaremos na central de ajuda na aplicação do **Sistema de Reservas da UFGD**.

Todos os eventos deverão ocorrer de portas fechadas, obedecer ao quesito de segurança onde permitiremos o quantitativo de pessoal liberado ao uso do recinto. Deverá emitir o mínimo de ruído possível para não prejudicar os outros usuários que estão usando o espaço da Biblioteca Central.

Orientamos a seguir:

Tenha instalado e devidamente atualizado os sistemas do **ADOBE READER, JAVA** e o **ADOBE FLASH PLAYER** no seu aparelho.

- **Caso não tenha o login acadêmico, procure o técnico de laboratório da sua faculdade e requeira-o.**
- **Caso não disponha do cartão acadêmico procure uma das três bibliotecas e requeira-o.**
- **Caso não tenha o cartão institucional (crachá) procurar a PROGESP/UFGD.**
- **Caso não tenha o login institucional procurar a COIN/RTR/UFGD.**

**Dúvidas:** Encaminhar e-mail para o endereço biblioteca.atendimento@ufgd.edu.br ou pelos telefones 3410-2511, 3410-2582 e 3410-2519.